2022 年 8 月 16 日 パソコンを使いこなす会

2022 年 8 月 9 日

)RD 宴用蠶座

【第 9、10 回分科会のテーマ:―スマートアートの作成―】

今期の「図形」の集大成としてスマートアートも 3 種類挿入し、図形の追加・削除、サイ ズ・配置やテキストウインドウを使って図形内に文字を入力するなど、2 回に分けて多彩 な作業をします。スマートアートの方が一から図を組み合わせるより簡単に作成できます。

4. スマートアート Cの作成

5. 配置の設定

- 1. 図形の挿入
- 2. スマートアート Aの作成
- 3. スマートアート B の作成
- 1. 図形の挿入

「タイトル」の図形を作成

- ① 「挿入」―「図形」―「四角形:角を丸くする」
- ② 図形のサイズを、高さ「34」、幅「78」
- ③ 3 行の文字を入力、フォントは「HG 丸ゴシック M-PRO」 1 行目、および 3 行目のフォントサイズを「12pt」、 2 行目のフォントサイズを「16pt」にする

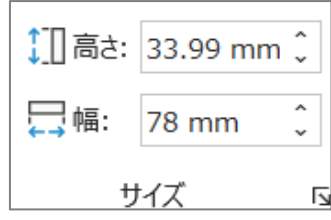

2. スマートアート Aの作成

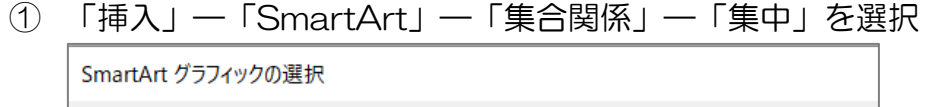

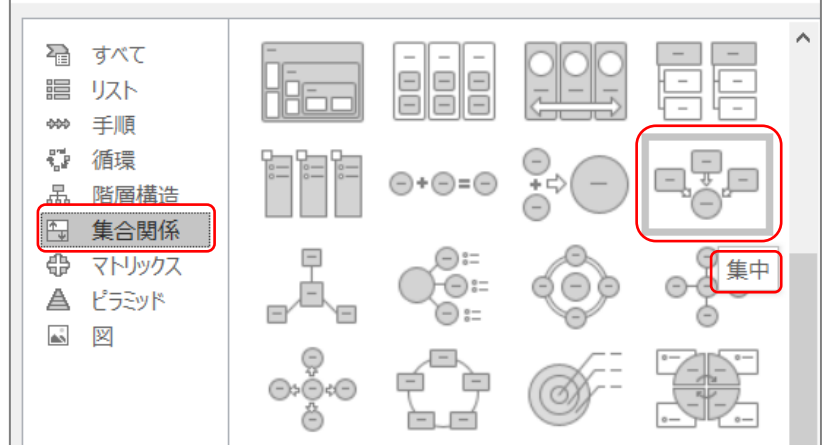

SmartArt [グラフィックの説明](https://support.microsoft.com/ja-jp/topic/smartart-%E3%82%B0%E3%83%A9%E3%83%95%E3%82%A3%E3%83%83%E3%82%AF%E3%81%AE%E8%AA%AC%E6%98%8E-cf1a453b-de4a-4217-8da0-1aff97bb32cd) (microsoft.com) Word 2013:SmartArt を挿入するには [\(wanichan.com\)](https://www.wanichan.com/pc/word/2013/5/25.html) Word 2016: SmartArt [グラフィックを挿入するには](https://www.wanichan.com/pc/word/2016/07/26.html) (wanichan.com) ② 「SmartArt のデザイン」―「図形の追加」ボタンを 2 回クリックするだけで、3 カ 所から 5 か所になります。

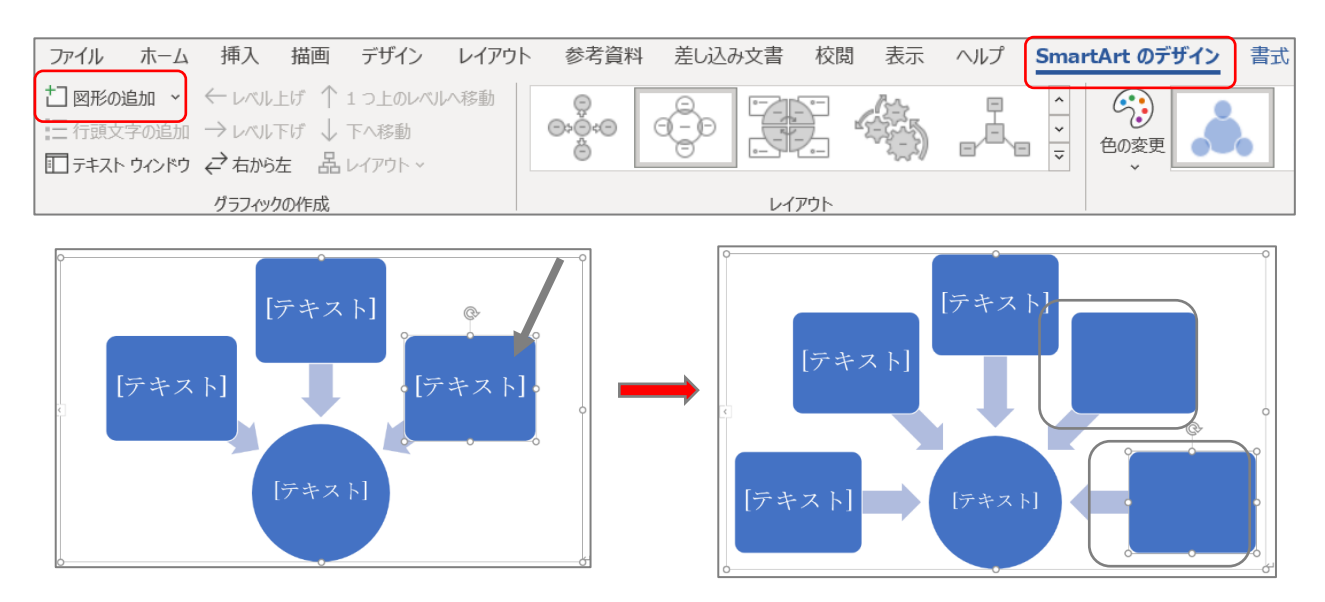

Word 2016: SmartArt [グラフィックに図形を追加するには](https://www.wanichan.com/pc/word/2016/07/27.html#:~:text=SmartArt%E3%82%B0%E3%83%A9%E3%83%95%E3%82%A3%E3%83%83%E3%82%AF%E3%81%AB%E5%9B%B3%E5%BD%A2%E3%82%92%E8%BF%BD%E5%8A%A0%E3%81%99%E3%82%8B%E3%81%AB%E3%81%AF.%20Word,2016%E3%81%A7SmartArt%E3%82%B0%E3%83%A9%E3%83%95%E3%82%A3%E3%83%83%E3%82%AF%E3%81%AB%E5%9B%B3%E5%BD%A2%E3%82%92%E8%BF%BD%E5%8A%A0%E3%81%99%E3%82%8B%E3%81%AB%E3%81%AF%E3%80%81%E5%9F%BA%E6%BA%96%E3%81%A8%E3%81%AA%E3%82%8B%E5%9B%B3%E5%BD%A2%EF%BC%88%E9%A0%85%E7%9B%AE%EF%BC%89%E3%82%92%E9%81%B8%E6%8A%9E%E3%81%97%E3%81%A6%E3%80%81%EF%BC%BBSmartArt%E3%83%84%E3%83%BC%E3%83%AB%EF%BC%BD%E3%81%AE%EF%BC%BB%E3%83%87%E3%82%B6%E3%82%A4%E3%83%B3%EF%BC%BD%E3%82%BF%E3%83%96%E3%82%92%E9%96%8B%E3%81%8D%E3%80%81%EF%BC%BB%E5%9B%B3%E5%BD%A2%E3%81%AE%E8%BF%BD%E5%8A%A0%EF%BC%BD%E3%82%92%E3%82%AF%E3%83%AA%E3%83%83%E3%82%AF%E3%81%97%E3%81%BE%E3%81%99%E3%80%82.%20%E6%97%A2%E5%AE%9A%E3%81%A7%E3%81%AF%E9%81%B8%E6%8A%9E%E3%81%97%E3%81%9F%E9%A0%85%E7%9B%AE%E3%81%AE%E5%BE%8C%E3%81%AB%E8%BF%BD%E5%8A%A0%E3%81%95%E3%82%8C%E3%81%BE%E3%81%99%E3%80%82.) (wanichan.com)

③ 色の変更

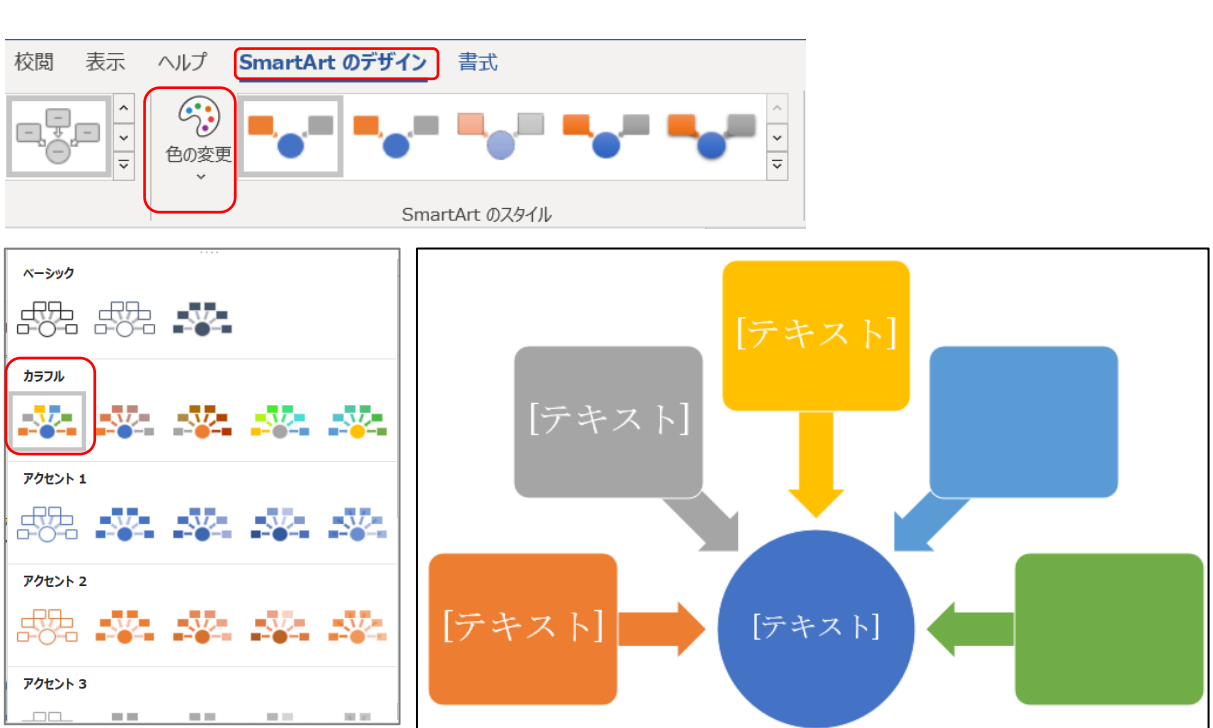

「色の変更」––「カラフル」––「全アクセント」

④ 「テキストウインドウ」―「テキスト」の 6 カ所の文字を入力

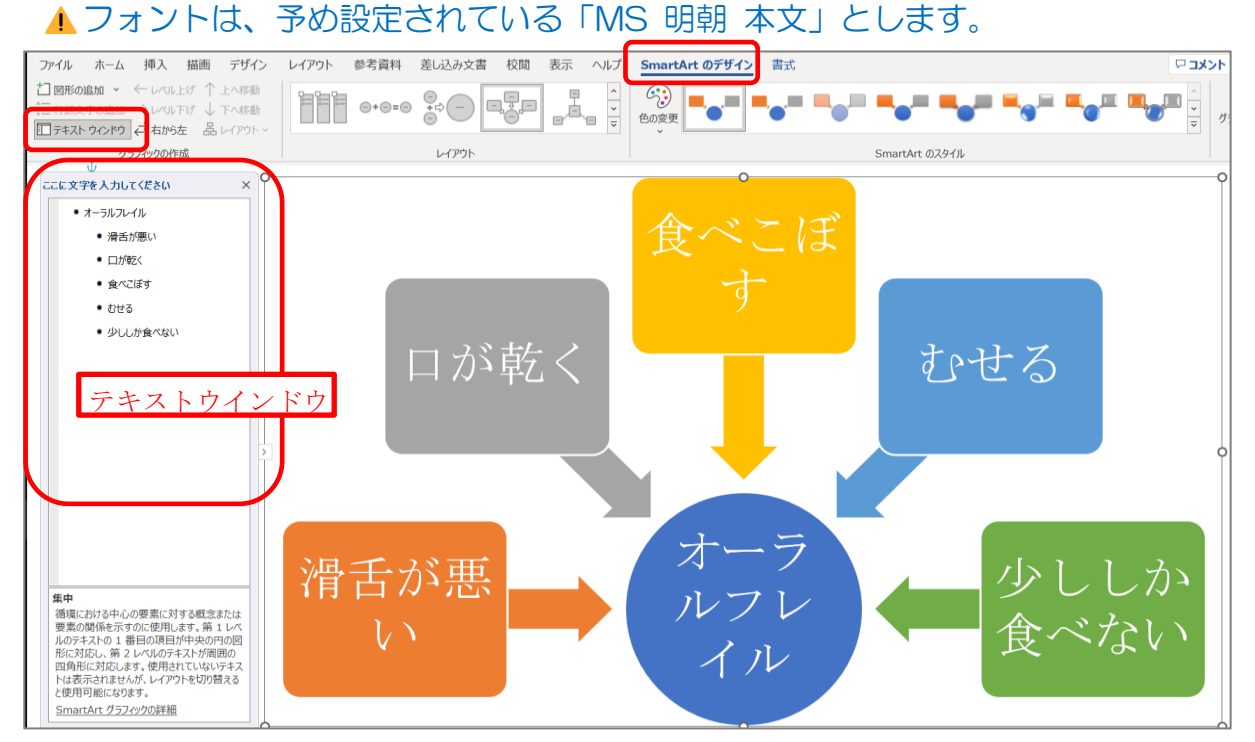

SmartArt [テキストウィンドウの入力【](https://www.becoolusers.com/office/smartart-text-window-input.html)Office 共通】 (becoolusers.com) ▲図形をクリックし、各図形ごとに直接文字を入力することもできます。 ▲ 文字入力は、別に作成した文字列をコピーして、入力することもできます。

⑤ フォントサイズを一括で変更

「テキストウインドウ」の文字列をマウスでドラッグー「ホーム」―フォントの「サイ ズ」―MS 明朝本文「12」に設定

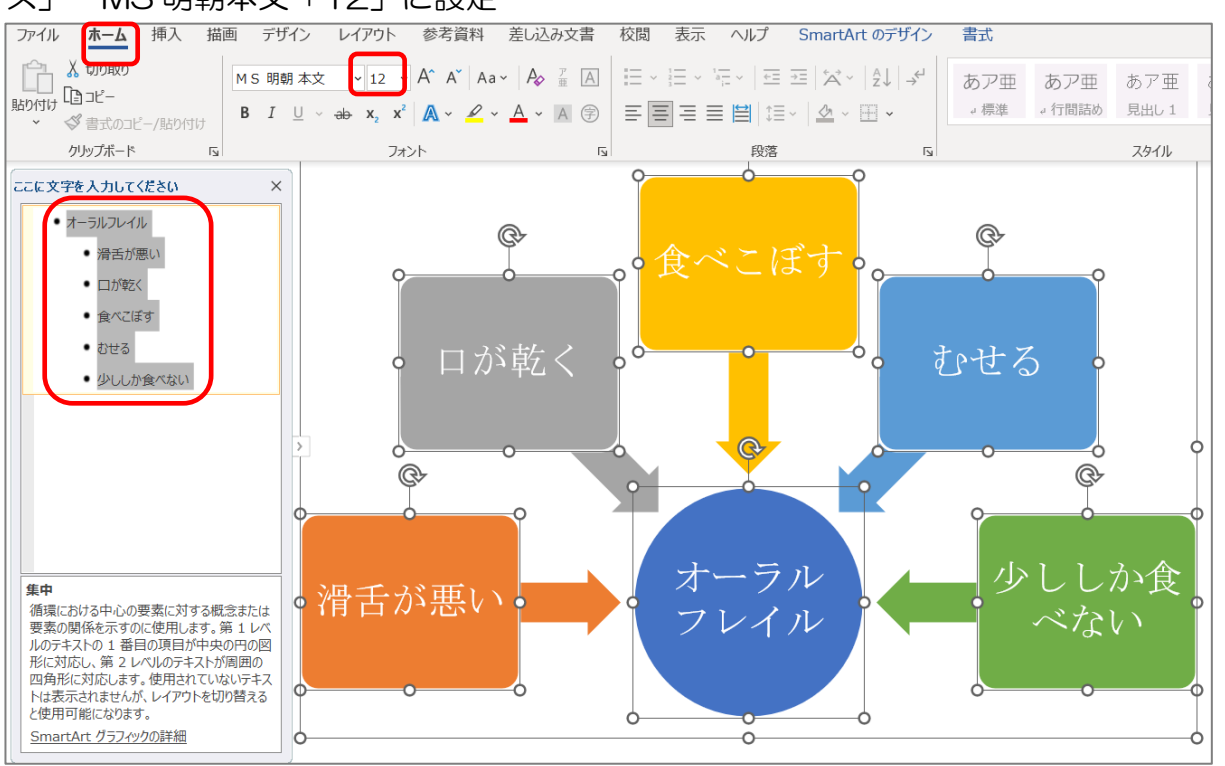

3 / 8

⑥ スマートアートの「サイズ」および「配置」を設定 (ア)「書式」―「サイズ」-「高さ・幅」を設定する。

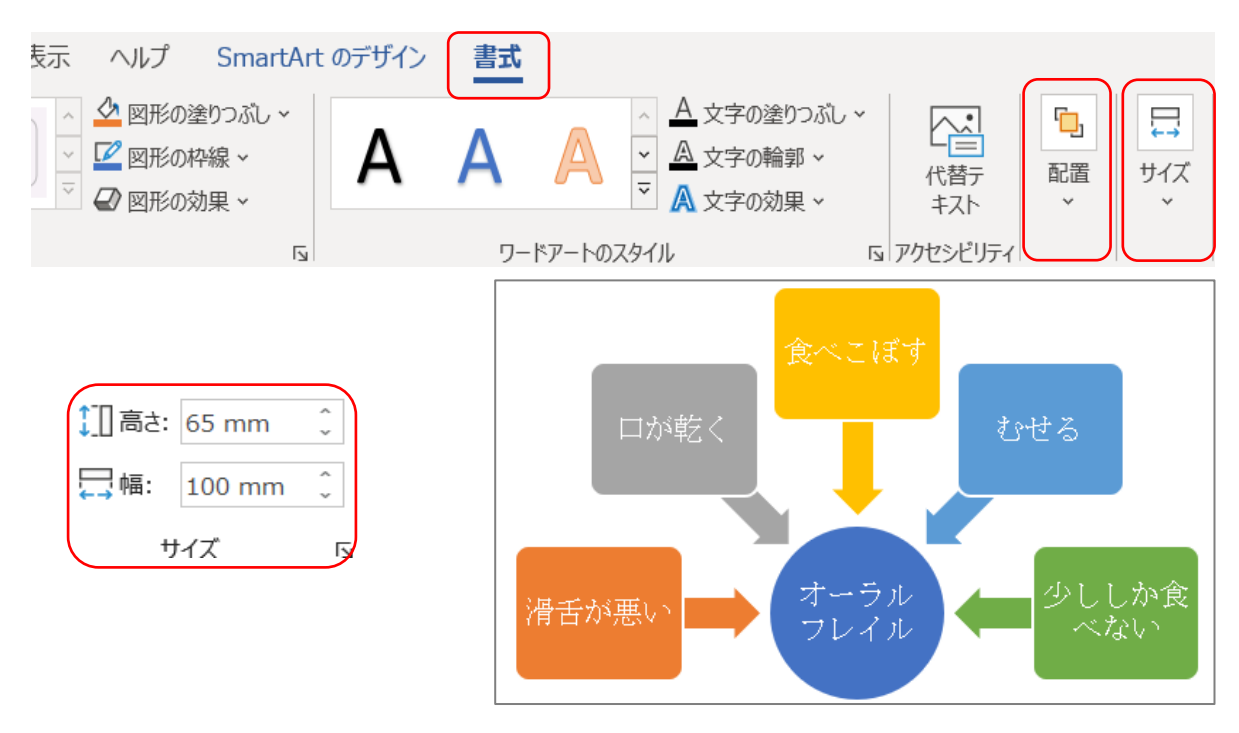

(イ)「書式」―「配置」―「文字の折り返し」―「四角形」

## 3. スマートアート Bの作成

① 「挿入」―「SmartArt」―「手順」―「基本ステップ」を選択

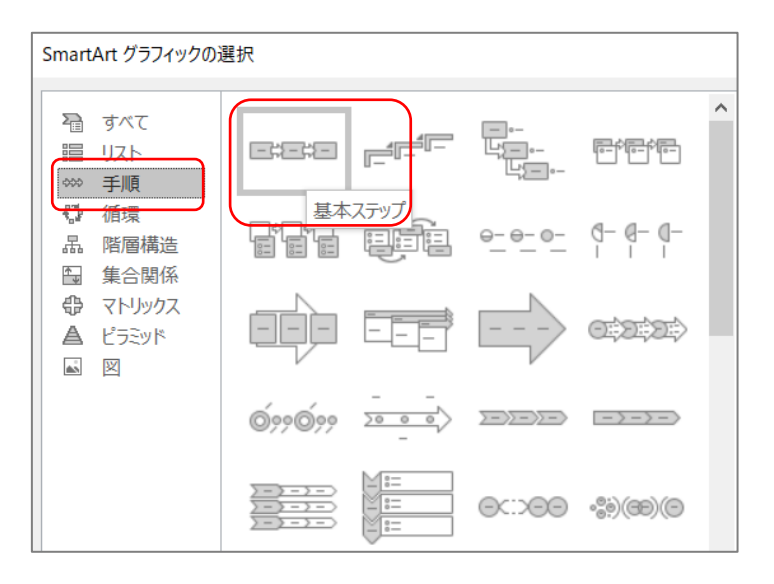

② 「SmartArt のデザイン」―「図形の追加」ボタンを 1 回クリックするだけで、4 か所 になる

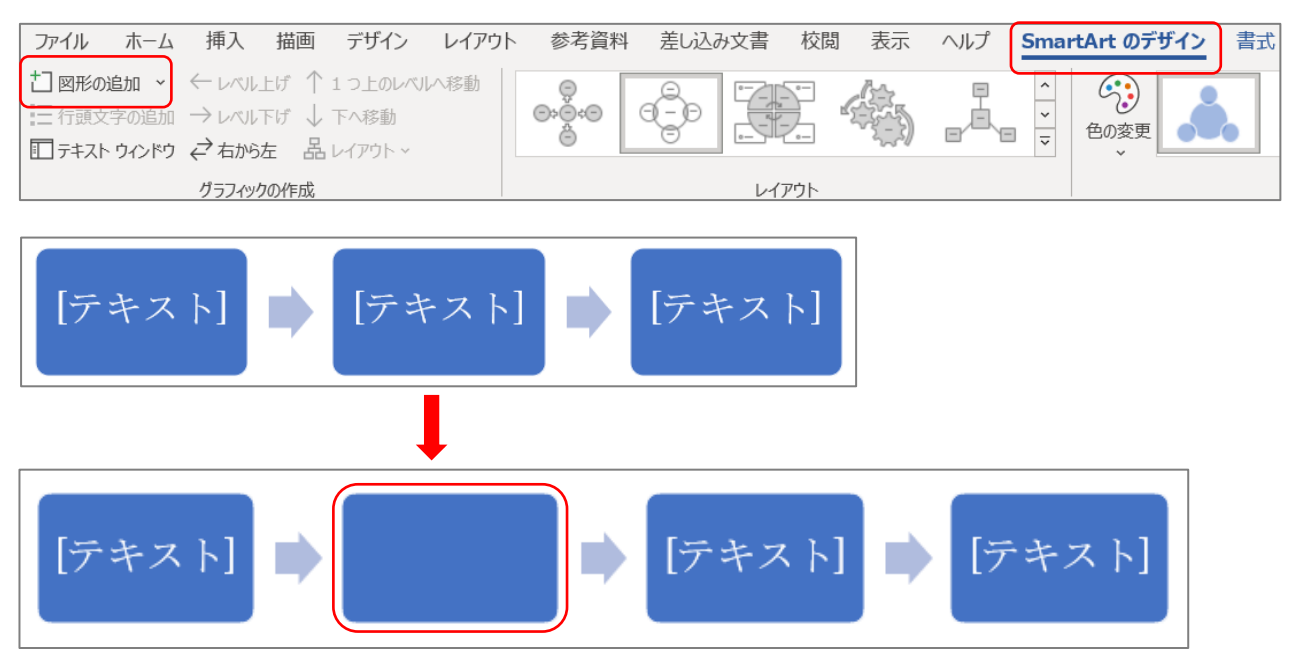

③ 色の変更

「色の変更」–「アクセント 1」–「グラデーション - アクセント 1」を選択 カラフル an an an an **Contract Contract** [テキスト] ▶ [テキスト] ▶ [テキスト] ▶ アクセント 1  $\Box\Box\Box$ **CONTRACTOR BELLEVILLE** アクセント 2 グラデーション - アクセント1

④ 「テキストウインドウ」―「テキスト」の 4 カ所の文字を入力し、 フォント MS 明朝 本文 サイズを「10」に設定

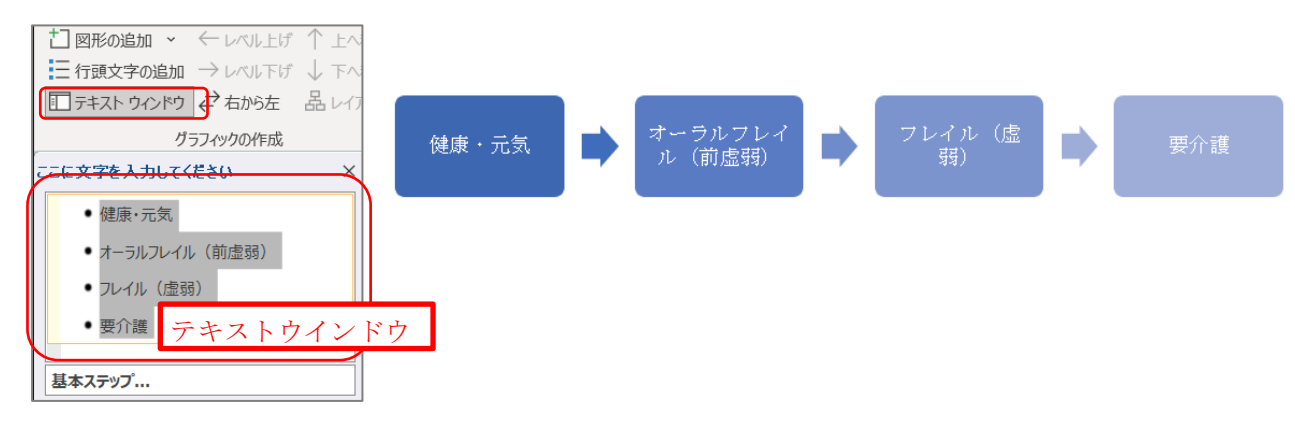

- ⑤ 「サイズ」および「配置」を設定
	- (ア)「書式」―「サイズ」-「高さ・幅」を設定する
	- (イ)「書式」―「配置」―「文字の折り返し」―「四角形」

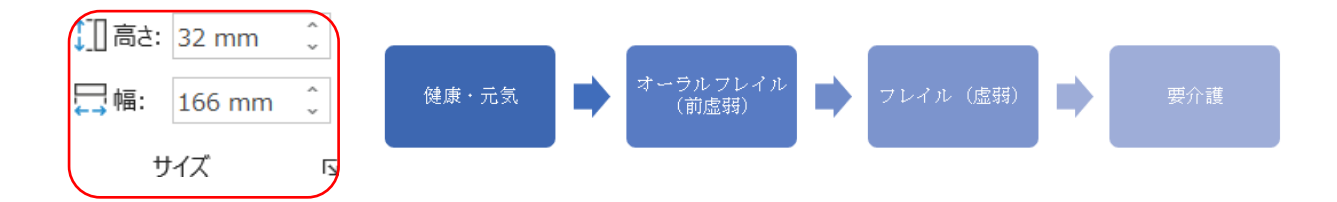

## 4. スマートアート Cの作成

①「挿入」-「SmartArt」―「リスト」―「カード型リスト」を選択

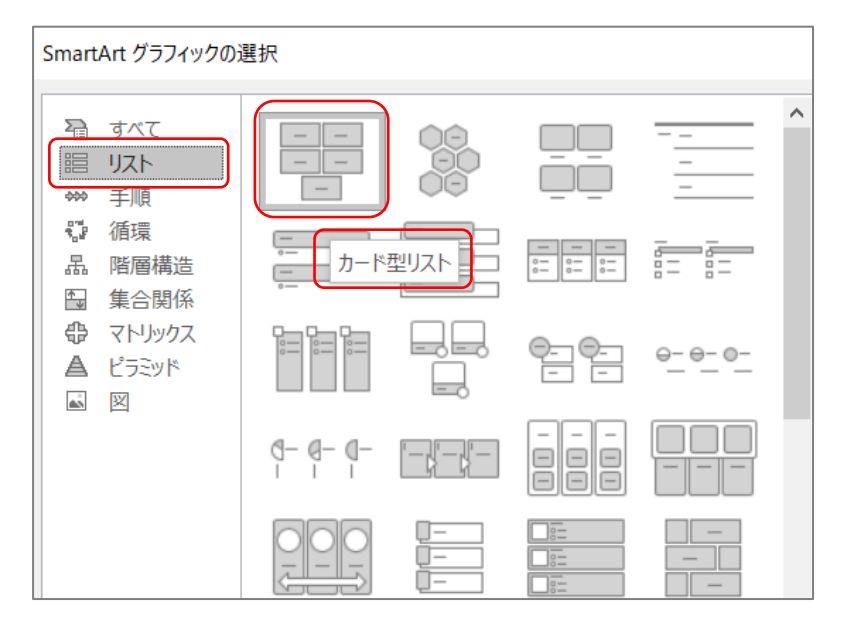

②「SmartArt のデザイン」―図形の一つを選択―「Del」キーで削除し、4 か所としま す。

Word [で不要な図形を削除する方法](https://dekiru.net/article/11896/) | できるネット (dekiru.net)

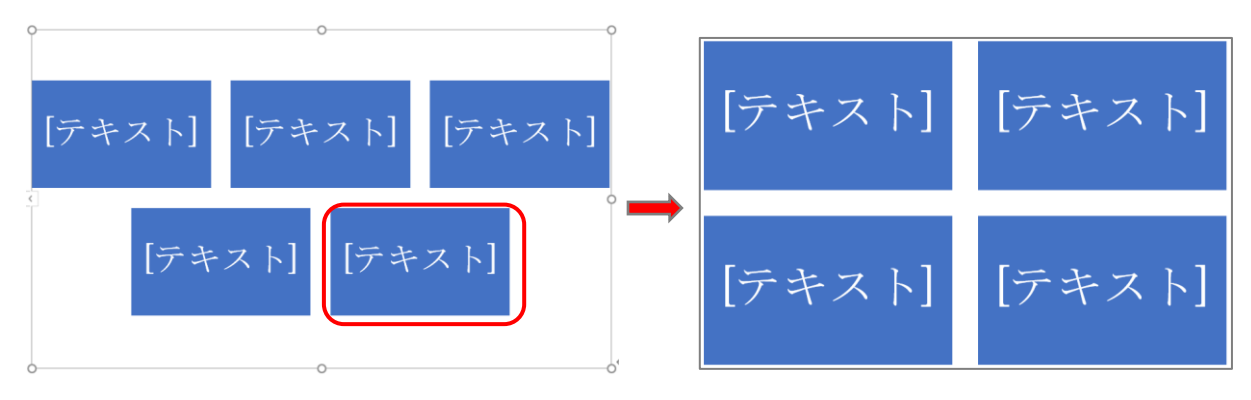

③色の変更

「色の変更」––「アクセント 6」––「塗りつぶし - アクセント 6」を選択

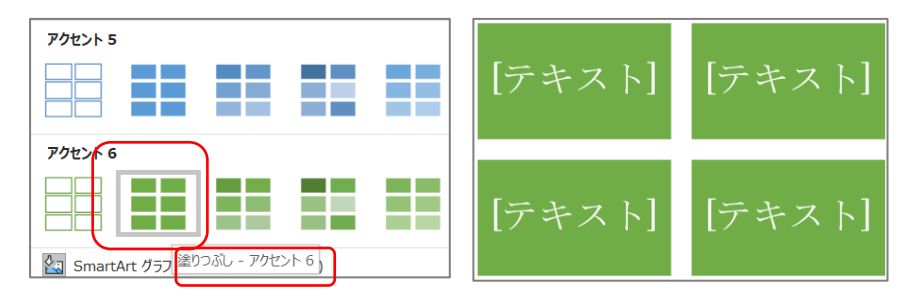

- ④ 「テキストウインドウ」―「テキスト」の 4 カ所の文字を入力
	- イ) フォント MS 明朝 本文 サイズを「10」に設定
	- □) 文字列は 1 行で作成されるので、各図形の | の位置で Enter キーをクリックする と、2 行、3 行と改行できます。

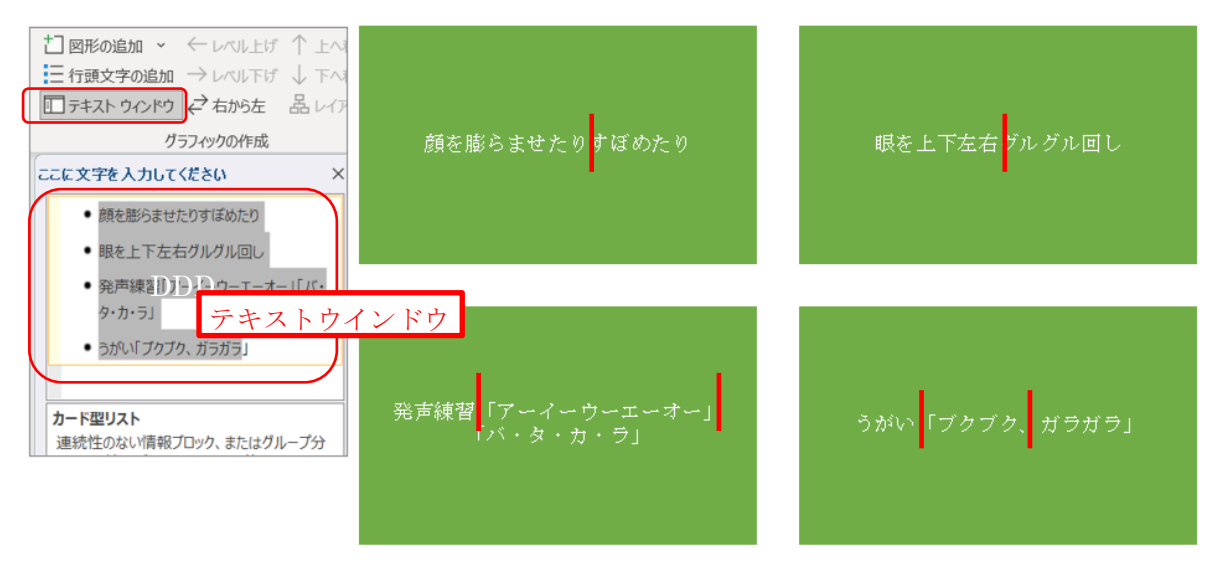

- ⑤ 「サイズ」および「配置」を設定
	- (ア)「書式」―「サイズ」-「高さ・幅」を設定する
	- (イ)「書式」―「配置」―「文字の折り返し」―「四角形」

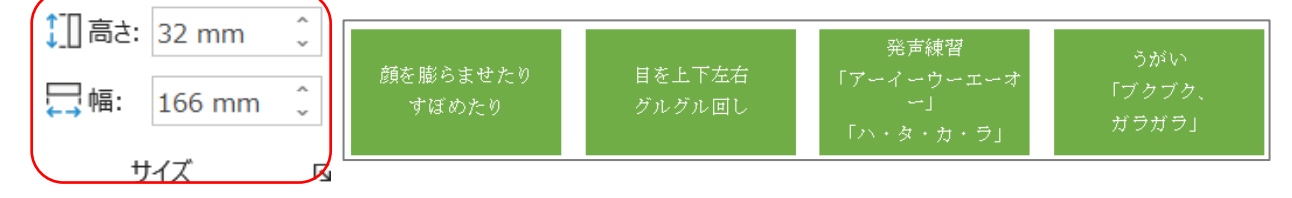

5. 配置の設定

「図形」および「文章」を「中央揃え」にする。

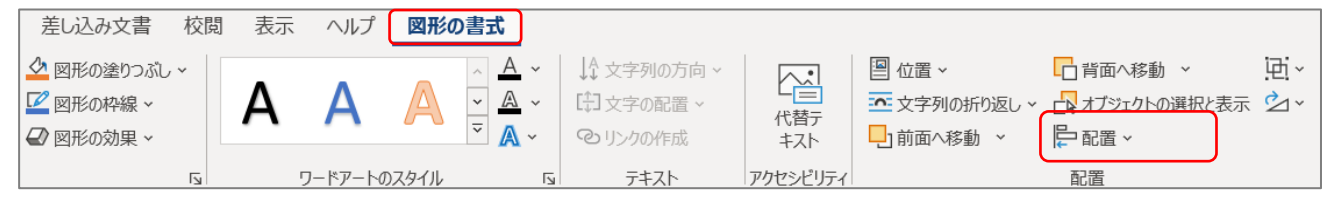

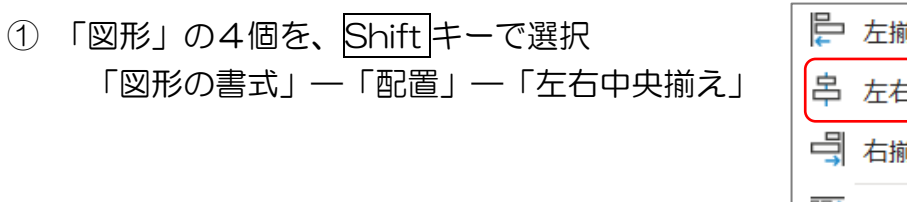

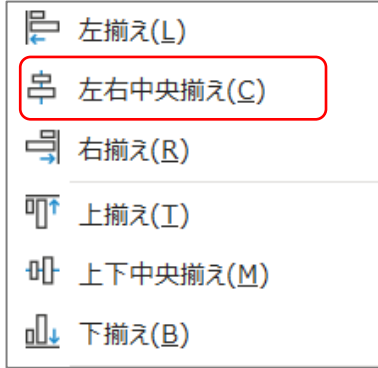

② 「文章」の 3 カ所を、「中央揃え」にする 「ホーム」––「段落」––「中央揃え」

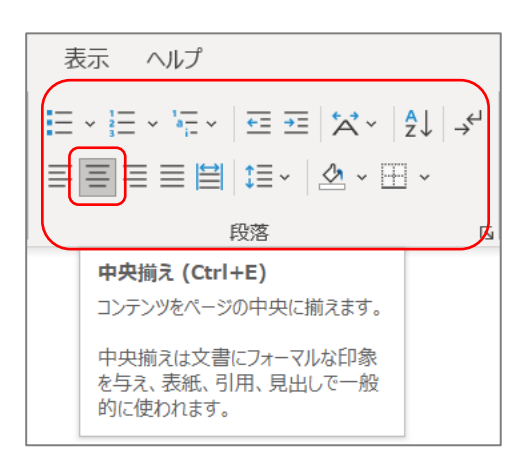

終了して保存します。

以上

## 【参考文書】

2020(令和 2 年)5 月号/金沢区版「広報よこはま」 2020 年5月号 横浜市金沢区 [\(yokohama.lg.jp\)](https://www.city.yokohama.lg.jp/kanazawa/kusei/koho/koho_kanazawa/r02/202005.html)

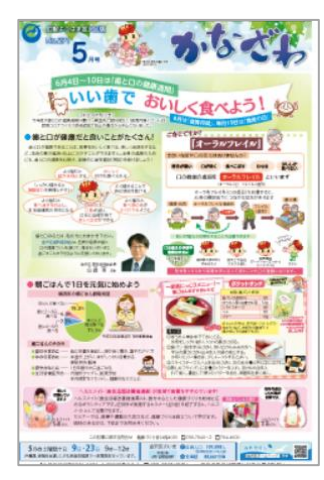

広報よこはま金沢区版 5 月号 PDF 版のダウンロード

[https://www.city.yokohama.lg.jp/kanazawa/kusei/koho/koho\\_kanazawa/r02/](https://www.city.yokohama.lg.jp/kanazawa/kusei/koho/koho_kanazawa/r02/202005.files/2005.pdf) [202005.files/2005.pdf](https://www.city.yokohama.lg.jp/kanazawa/kusei/koho/koho_kanazawa/r02/202005.files/2005.pdf)